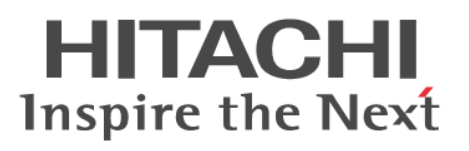

# **Hitachi Virtual Storage Platform G1000**

## **Hitachi Volume Shredder User Guide**

**@Hitachi Data Systems** 

**MK-92RD8025-03**

© 2014 - 2015 Hitachi, Ltd. All rights reserved.

No part of this publication may be reproduced or transmitted in any form or by any means, electronic or mechanical, including photocopying and recording, or stored in a database or retrieval system for any purpose without the express written permission of Hitachi, Ltd.

Hitachi, Ltd., reserves the right to make changes to this document at any time without notice and assumes no responsibility for its use. This document contains the most current information available at the time of publication. When new or revised information becomes available, this entire document will be updated and distributed to all registered users.

Some of the features described in this document might not be currently available. Refer to the most recent product announcement for information about feature and product availability, or contact Hitachi Data Systems Corporation at <https://portal.hds.com>.

**Notice:** Hitachi, Ltd., products and services can be ordered only under the terms and conditions of the applicable Hitachi Data Systems Corporation agreements. The use of Hitachi, Ltd., products is governed by the terms of your agreements with Hitachi Data Systems Corporation.

By using this software, you agree that you are responsible for:

a) Acquiring the relevant consents as may be required under local privacy laws or otherwise from employees and other individuals to access relevant data; and

b) Verifying that data continues to be held, retrieved, deleted, or otherwise processed in accordance with relevant laws.

Hitachi is a registered trademark of Hitachi, Ltd., in the United States and other countries. Hitachi Data Systems is a registered trademark and service mark of Hitachi, Ltd., in the United States and other countries.

Archivas, Essential NAS Platform, HiCommand, Hi-Track, ShadowImage, Tagmaserve, Tagmasoft, Tagmasolve, Tagmastore, TrueCopy, Universal Star Network, and Universal Storage Platform are registered trademarks of Hitachi Data Systems.

AIX, AS/400, DB2, Domino, DS6000, DS8000, Enterprise Storage Server, ESCON, FICON, FlashCopy, IBM, Lotus, MVS, OS/390, RS/6000, S/390, System z9, System z10, Tivoli, VM/ESA, z/OS, z9, z10, zSeries, z/VM, and z/VSE are registered trademarks or trademarks of International Business Machines Corporation.

All other trademarks, service marks, and company names in this document or web site are properties of their respective owners.

Microsoft product screen shots are reprinted with permission from Microsoft Corporation.

**Notice on Export Controls.** The technical data and technology inherent in this Document may be subject to U.S. export control laws, including the U.S. Export Administration Act and its associated regulations, and may be subject to export or import regulations in other countries. Reader agrees to comply strictly with all such regulations and acknowledges that Reader has the responsibility to obtain licenses to export, re-export, or import the Document and any Compliant Products.

# **Contents**

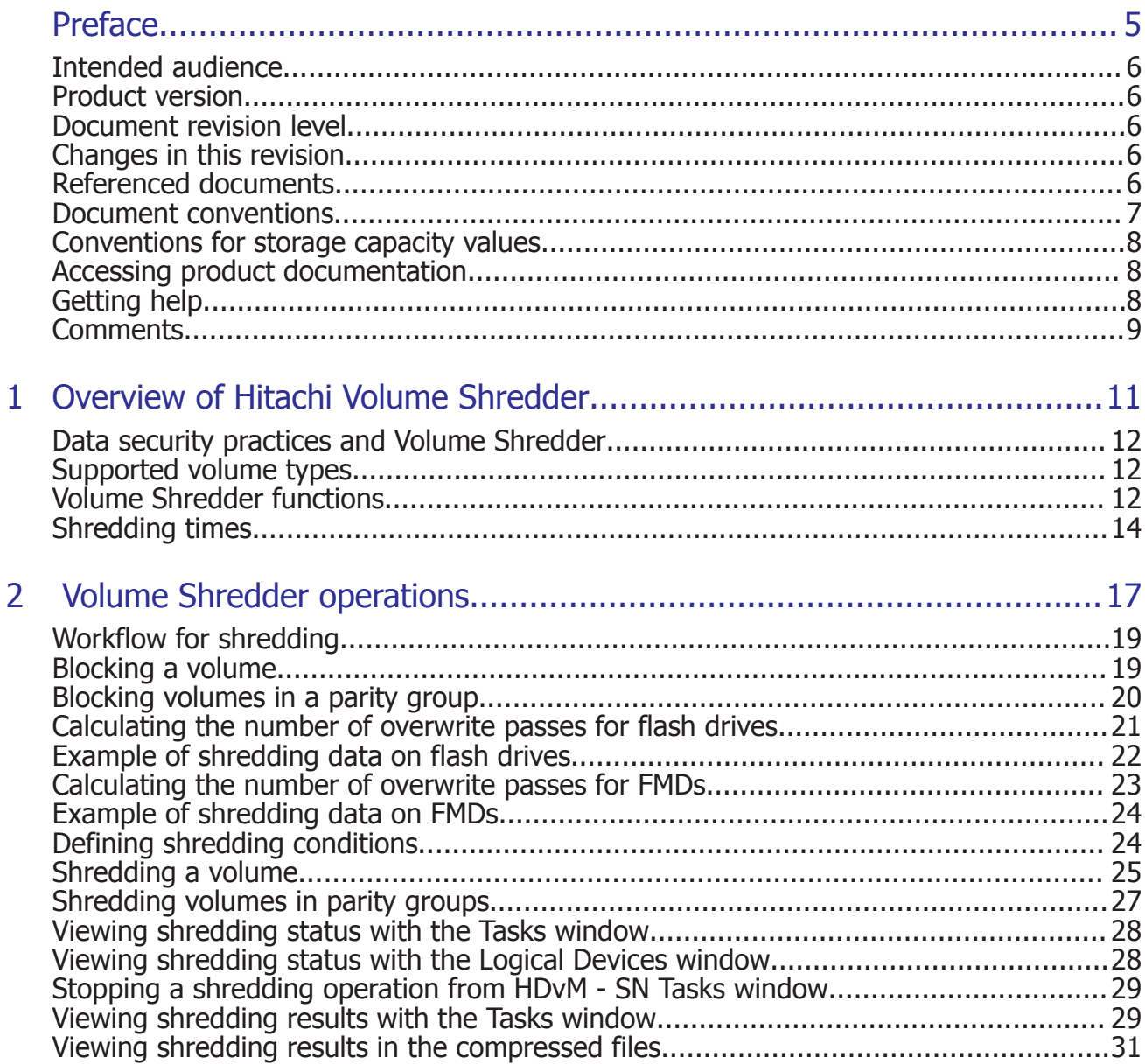

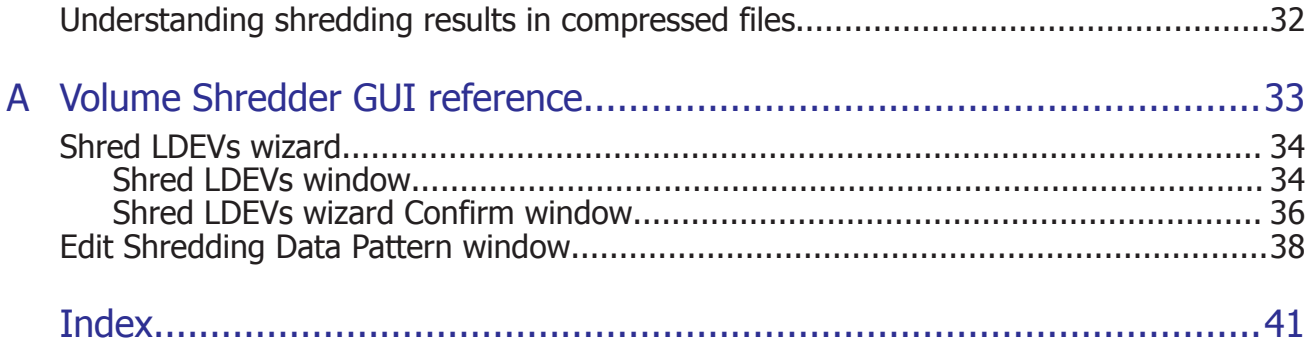

# **Preface**

<span id="page-4-0"></span>This guide describes and provides instructions for Hitachi Volume Shredder secure erase software for the Hitachi Virtual Storage Platform G1000 storage system.

Read this document carefully to understand how to use this product, and maintain a copy for reference purposes.

This preface includes the following information:

- □ [Intended audience](#page-5-0)
- □ [Product version](#page-5-0)
- □ [Document revision level](#page-5-0)
- □ [Changes in this revision](#page-5-0)
- □ [Referenced documents](#page-5-0)
- □ [Document conventions](#page-6-0)
- □ [Conventions for storage capacity values](#page-7-0)
- □ [Accessing product documentation](#page-7-0)
- □ [Getting help](#page-7-0)
- □ [Comments](#page-8-0)

## <span id="page-5-0"></span>**Intended audience**

This document is intended for system administrators, HDS representatives, and authorized service providers who install, configure, and operate the Hitachi Virtual Storage Platform G1000 storage system.

Readers of this document should be familiar with the following:

- Data processing and RAID storage systems and their basic functions.
- The Hitachi Virtual Storage Platform G1000 storage system and the *Hitachi Virtual Storage Platform G1000 Hardware Guide*.
- The Hitachi Command Suite software or the Hitachi Device Manager Storage Navigator software for the Hitachi Virtual Storage Platform G1000 storage system and the *Hitachi Command Suite User Guide* or the *Hitachi Virtual Storage Platform G1000 System Administrator Guide*.
- Data protection and security practices in enterprise storage environments, including data retention, archival, and shredding.

## **Product version**

This document revision applies to Hitachi Virtual Storage Platform G1000 microcode 80-02-4*x* or later.

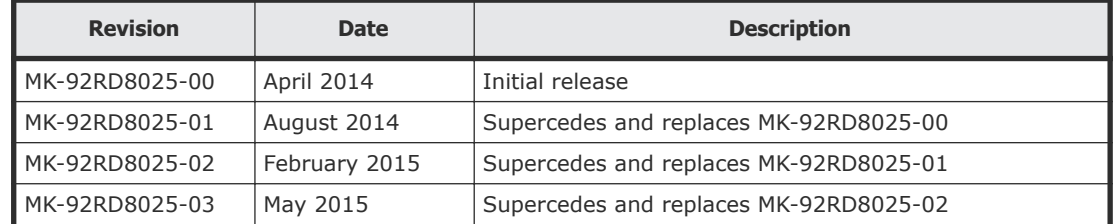

## **Document revision level**

## **Changes in this revision**

- Added information about using Hitachi Command Suite to perform Volume Shredder operations.
- Updated data drive details in **Shredding times on page 14** and LDEV ID description in [Shred LDEVs wizard](#page-33-0) on page 34.

## **Referenced documents**

Hitachi Virtual Storage Platform G1000 documents:

• *Hitachi Virtual Storage Platform G1000 System Administrator Guide*, MK-92RD8016

## <span id="page-6-0"></span>**Document conventions**

This document uses the following typographic conventions:

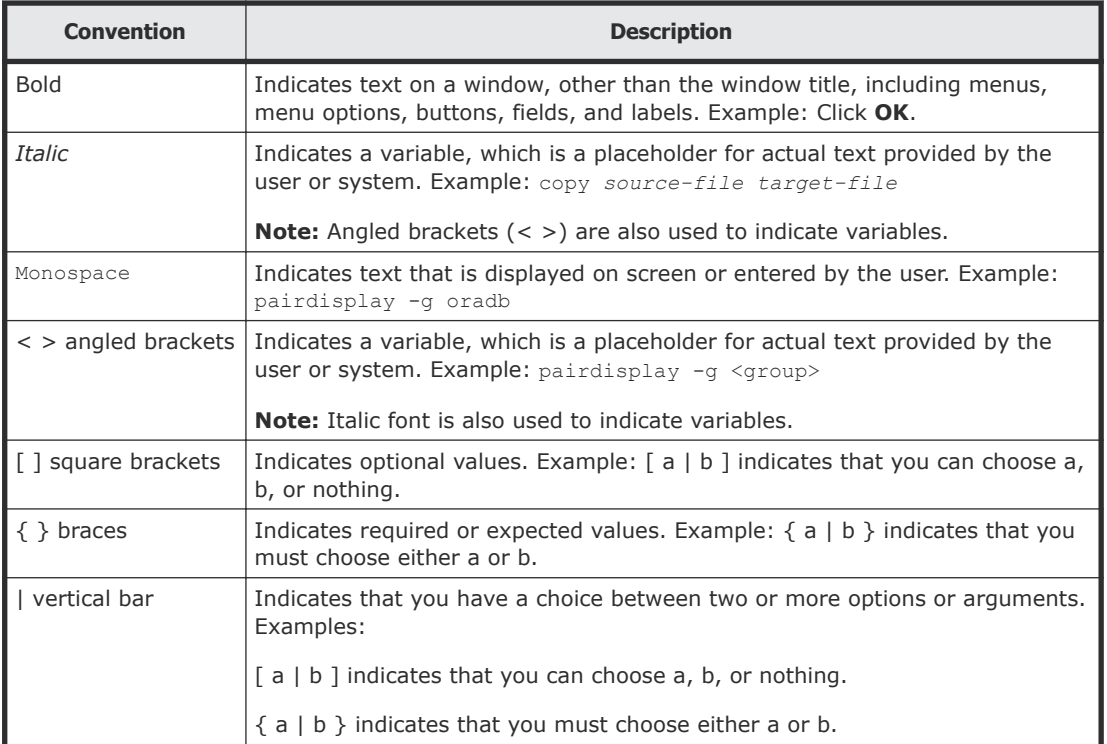

This document uses the following icons to draw attention to information:

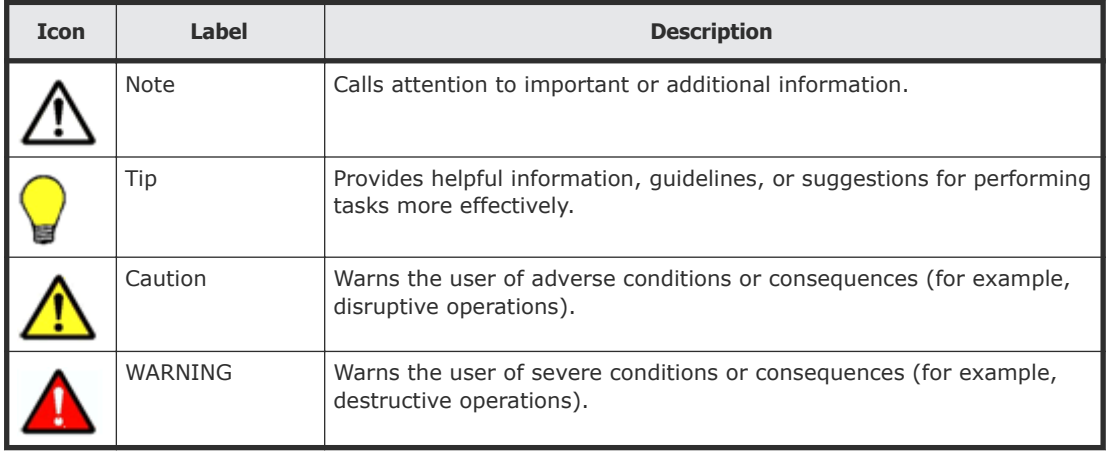

## <span id="page-7-0"></span>**Conventions for storage capacity values**

Physical storage capacity values (for example, disk drive capacity) are calculated based on the following values:

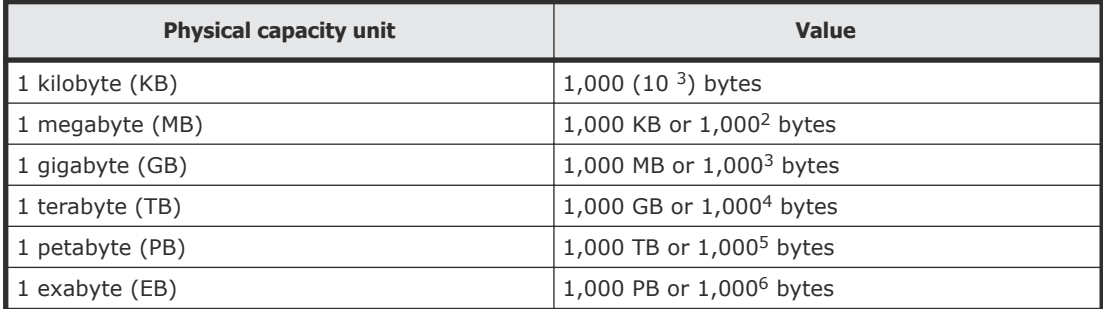

Logical storage capacity values (for example, logical device capacity) are calculated based on the following values:

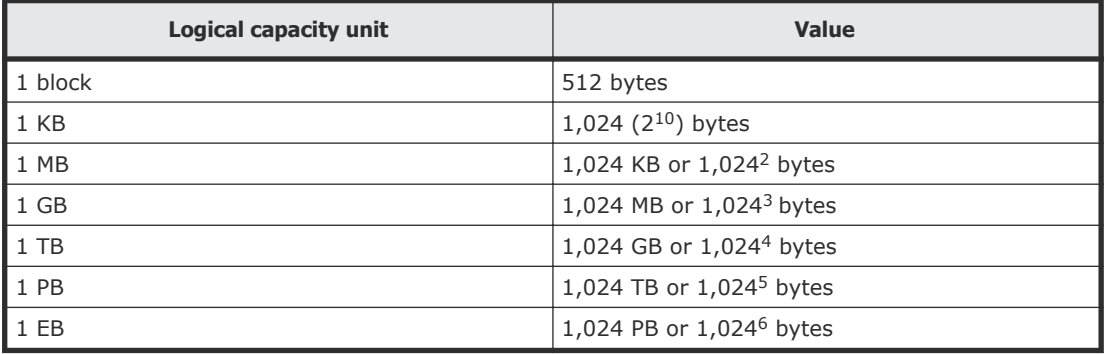

## **Accessing product documentation**

Product user documentation is available on the Hitachi Data Systems Portal: [https://portal.hds.com.](https://portal.hds.com) Check this site for the most current documentation, including important updates that may have been made after the release of the product.

## **Getting help**

[Hitachi Data Systems Support Portal](https://portal.hds.com) is the destination for technical support of your current or previously-sold storage systems, midrange and enterprise servers, and combined solution offerings. The Hitachi Data Systems customer support staff is available 24 hours a day, seven days a week. If you need technical support, log on to the Hitachi Data Systems Support Portal for contact information: [https://portal.hds.com.](https://portal.hds.com)

<span id="page-8-0"></span>[Hitachi Data Systems Community](https://community.hds.com/welcome) is a new global online community for HDS customers, partners, independent software vendors, employees, and prospects. It is an open discussion among these groups about the HDS portfolio of products and services. It is the destination to get answers, discover insights, and make connections. The HDS Community complements our existing Support Portal and support services by providing an area where you can get answers to non-critical issues and questions. **Join the conversation today!** Go to [community.hds.com,](https://community.hds.com/welcome) register, and complete your profile.

## **Comments**

Please send us your comments on this document to **doc.comments@hds.com.** Include the document title and number, including the revision level (for example, -07), and refer to specific sections and paragraphs whenever possible. All comments become the property of Hitachi Data Systems Corporation.

**Thank you!**

#### 10 Preface Hitachi Virtual Storage Platform G1000 Hitachi Volume Shredder User Guide

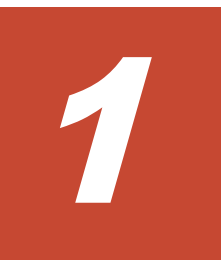

# <span id="page-10-0"></span>**Overview of Hitachi Volume Shredder**

This chapter provides an overview of Volume Shredder operations on the Hitachi Virtual Storage Platform G1000 storage system.

- □ [Data security practices and Volume Shredder](#page-11-0)
- □ [Supported volume types](#page-11-0)
- □ [Volume Shredder functions](#page-11-0)
- □ [Shredding times](#page-13-0)

## <span id="page-11-0"></span>**Data security practices and Volume Shredder**

The Volume Shredder software enables you to securely erase data on volumes in the Hitachi Virtual Storage Platform G1000 storage system by overwriting existing data to prevent restoration of the erased data. For example, when the user of a volume changes, you may want to purge the data stored by the previous user before giving access to the new user. This method of erasing data by overwriting it with dummy data is referred to as *shredding*.

Because of the way data is written on the drives, overwriting data once or twice might not be enough to ensure that the data cannot be restored. The best practice is to overwrite data at least three times with dummy data. Volume Shredder allows you to specify the number of times the data is overwritten, enabling you to ensure compliance with applicable requirements (for example, DoD5220.22-M).

## **Supported volume types**

You can use Volume Shredder to shred both open-systems and mainframe systems, including logical devices (LDEVs) and custom volumes (CVs) of all emulation types. External volumes and Dynamic Provisioning virtual volumes\* can also be shredded.

\*When a shredding operation is performed on an unused virtual volume for Dynamic Provisioning, no dummy data is written to the volume.

You cannot use Volume Shredder to shred the following types of volumes:

- Pool volumes
- Virtual volumes for Thin Image
- Journal volumes
- Volumes that are not write-enabled (access attribute is not read/write)
- TSE-VOL
- Virtual volume with ALU attribute

## **Volume Shredder functions**

The following figure shows user data that is being overwritten three times (default value for number of overwrites). Volume Shredder overwrites data using the following dummy data values:

- The first overwrite is 00.
- The second overwrite is FF.
- The third overwrite is 00.

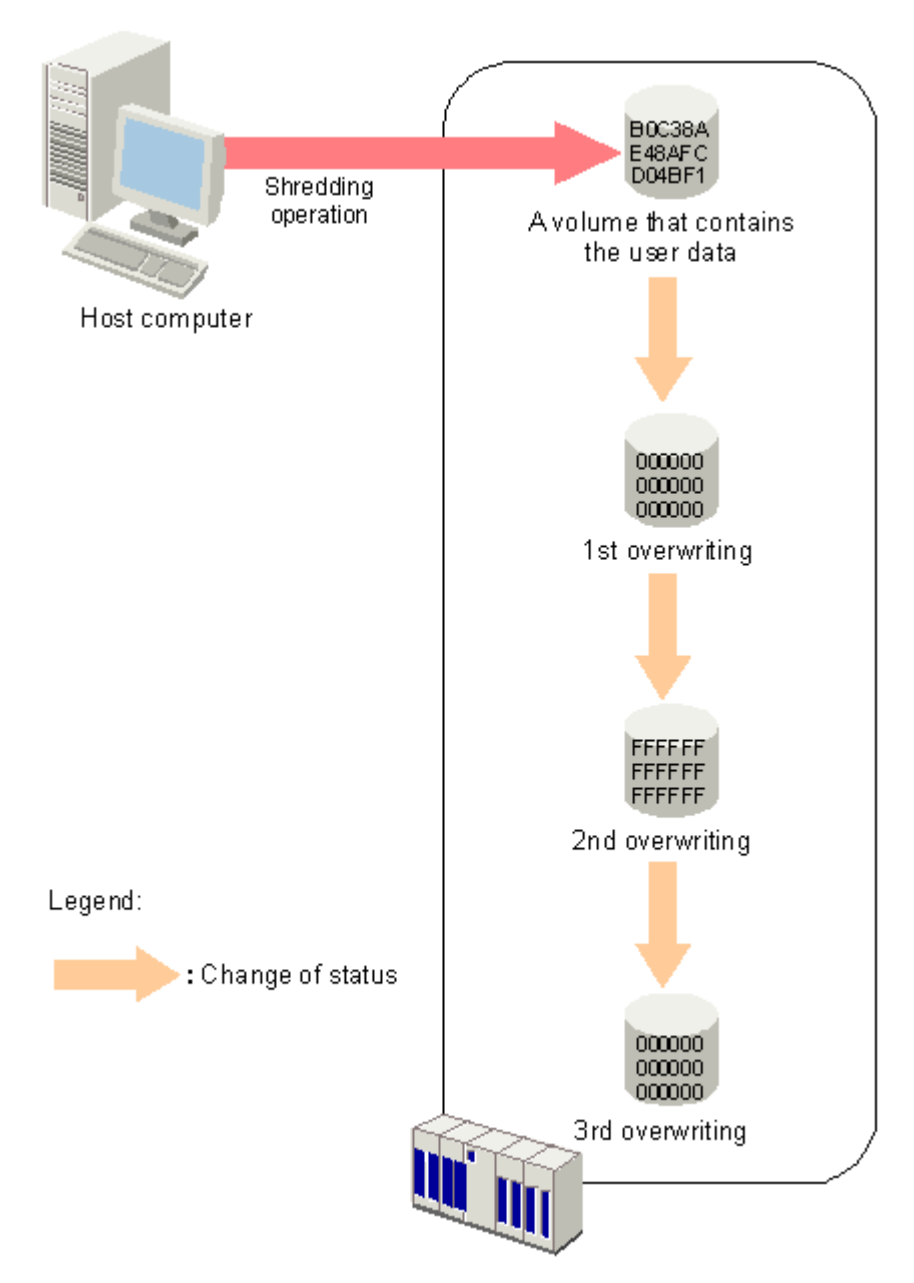

You can configure Volume Shredder to overwrite data from three to eight times, and each time the system overwrites the data you can configure the dummy data to be any hexadecimal number from 0 to FFFF.

After the system finishes overwriting data, you can view the results in the user interface or, if configured, you can open the compressed results files.

We recommend that you execute the shredding function at times of day when the host I/O load is lowest. If the number of LDEVs to be shredded is large, shredding operations might affect host I/O operations.

<span id="page-13-0"></span>Use the following formula to determine the standard required time for a shredding operation.

```
(time required for shredding) = (time required for one dummy 
data write (standard required time)) x (number of times dummy 
data is written (n))
```
## **Shredding times**

The following tables show the standard required times for shredding without host I/O, listed by drive type. The same standard times also apply to shredding encrypted drives. The standard required time in each table assumes the use of OPEN-V volumes.

Since each volume is overwritten three times with dummy data by default, Volume Shredder requires three times the time listed in the table below. If you want to change the default settings, use the formula shown above to calculate the time required.

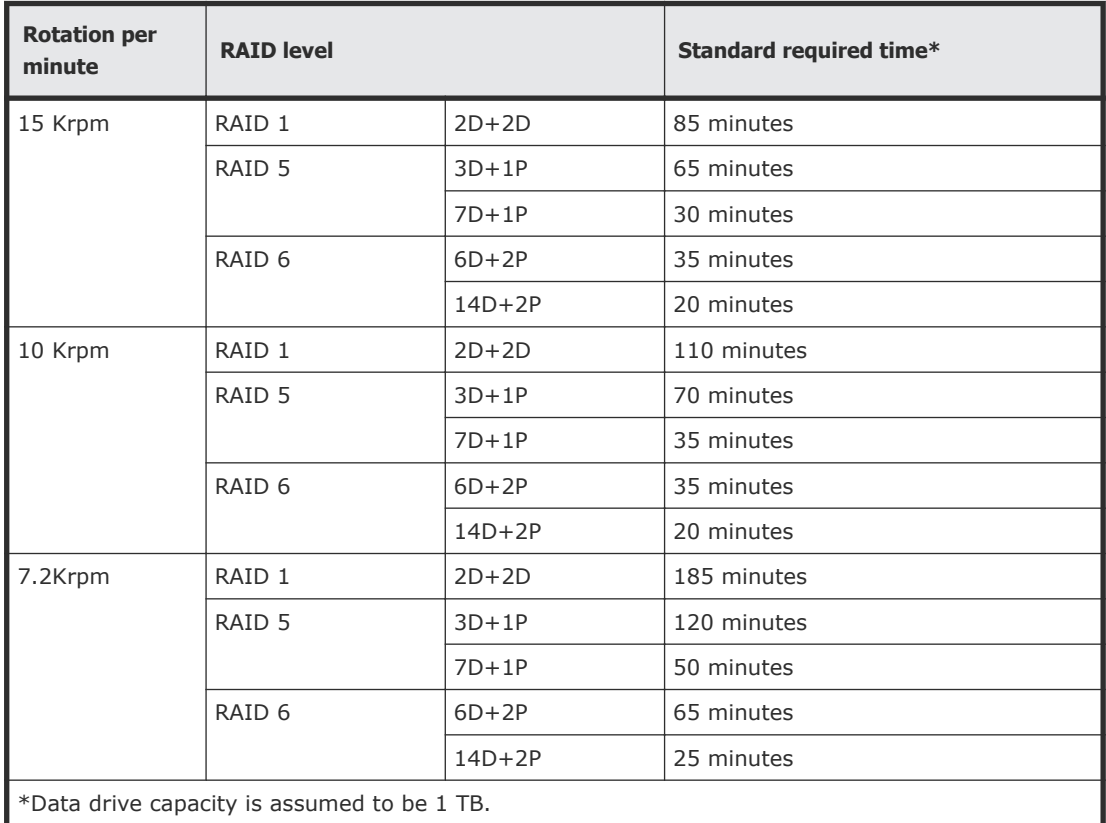

For DKxxx-JxxxSS/KxxxSS/HxxxSS disk drives

For flash drives (SSDs)

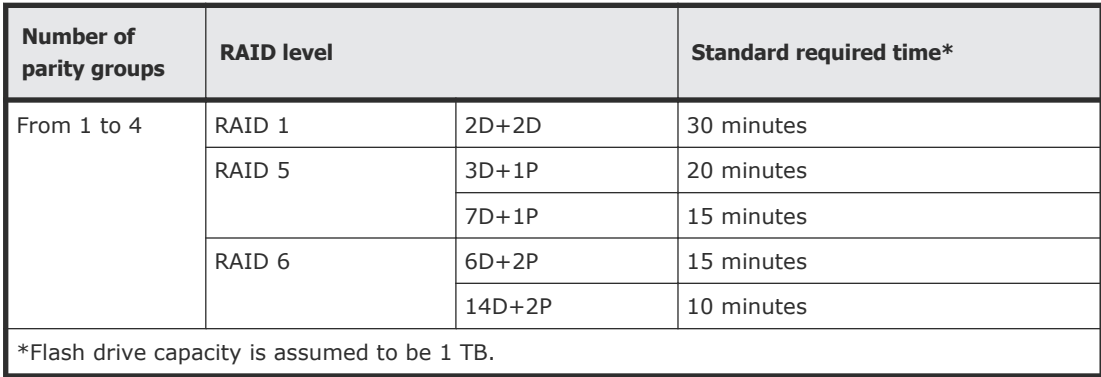

#### For FMDs

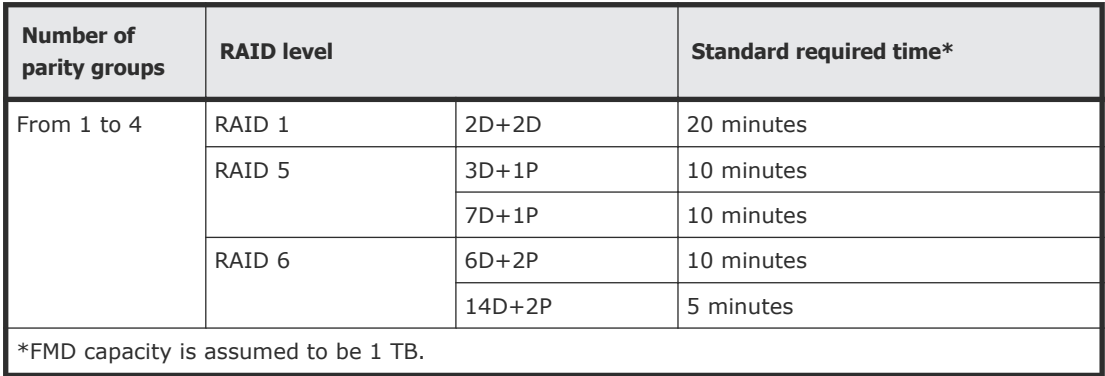

When host I/Os are performed, the required shredding time is at least six times that of when no host I/Os are performed. If a DKxxx-HxxxSS data drive is used for creating a parity group on an encrypted data drive, the time required for shredding that parity group is the maximum time listed.

If the volumes to be shredded belong to drives of mixed types or mixed configurations, the longest required times associated with the drive type or drive configuration apply to all volumes. Thus, mixed types and configurations take more time for the volumes to become available for use than when the drive type and drive configuration are the same. When you add drives or change drive configurations, you should arrange the drives into those with the same standard required times, and then add drives starting with those volume types requiring the least shredding time.

Fibre-channel connectivity is required for both mainframe and open-systems volumes.

2

# **Volume Shredder operations**

<span id="page-16-0"></span>This chapter describes and provides instructions for performing Hitachi Volume Shredder operations:

- □ [Workflow for shredding](#page-18-0)
- □ [Blocking a volume](#page-18-0)
- $\Box$  [Blocking volumes in a parity group](#page-19-0)
- □ [Calculating the number of overwrite passes for flash drives](#page-20-0)
- □ [Example of shredding data on flash drives](#page-21-0)
- □ [Calculating the number of overwrite passes for FMDs](#page-22-0)
- □ [Example of shredding data on FMDs](#page-23-0)
- □ [Defining shredding conditions](#page-23-0)
- □ [Shredding a volume](#page-24-0)
- □ [Shredding volumes in parity groups](#page-26-0)
- $\Box$  [Viewing shredding status with the Tasks window](#page-27-0)
- □ [Viewing shredding status with the Logical Devices window](#page-27-0)
- □ [Stopping a shredding operation from HDvM SN Tasks window](#page-28-0)
- $\Box$  [Viewing shredding results with the Tasks window](#page-28-0)
- $\Box$  [Viewing shredding results in the compressed files](#page-30-0)

□ [Understanding shredding results in compressed files](#page-31-0)

## <span id="page-18-0"></span>**Workflow for shredding**

Use the following workflow to shred volumes using Volume Shredder:

- **1.** [Viewing shredding status with the Logical Devices window](#page-27-0) on page 28 (Volume status should be Normal.)
- **2.** Blocking a volume on page 19
- **3.** [Calculating the number of overwrite passes for flash drives](#page-20-0) on page 21 if you are shredding a volume on a flash drive. Or, [Calculating the number of overwrite passes for FMDs](#page-22-0) on page 23 if you are shredding a volume on an FMD.
- **4.** [Defining shredding conditions](#page-23-0) on page 24
- **5.** [Shredding a volume](#page-24-0) on page 25
- **6.** [Stopping a shredding operation from HDvM SN Tasks window](#page-28-0) on page [29](#page-28-0)
- **7.** [Viewing shredding results in the compressed files](#page-30-0) on page 31 to check results in the results file.

## **Blocking a volume**

#### **Prerequisites**

You must have the Storage Administrator (Provisioning) role to perform this task.

#### **Procedure**

- **1.** Display the volume to be blocked:
	- In Hitachi Command Suite:
	- **a.** On the **Resources** tab, click **Storage Systems**, and then expand **All Storage Systems** and the target storage system.
	- **b.** Right-click one of the following, depending on the location of the volume, **Volumes**, **DP Pools**, or **Parity Groups**, and then select **System GUI**.
	- **c.** If you selected **DP Pools** in step (b), select the pool that contains the virtual volume you want to block, and then click the **Virtual Volumes** tab.

In Device Manager - Storage Navigator:

Choose one of the following steps, depending on the location of the volume:

• To display the **LDEVs** tab, in the **Storage Systems** tree, select **Parity Groups**, **Internal**, or **External**, and then select the parity group that contains the volume you want to block.

- <span id="page-19-0"></span>• To display the **LDEVs** tab, in the **Storage Systems** tree, select **Logical Devices**.
- To display the **Virtual Volumes** tab, in the **Storage Systems** tree, select **Pools**, and then select the pool that contains the virtual volume you want to block.
- **2.** Confirm the current status of the volume you want to block by viewing the **Status** column of the table.
	- If the volume is already blocked, **Blocked** appears in the status column.
	- If the volume is not blocked, a status other than **Blocked** appears in the status column.
- **3.** Select the volume you want to block, click **More Actions**, and then select **Block LDEVs**. The **Block LDEVs** window opens.
- **4.** Note the settings in the **Block LDEVs** window, enter a unique task name or accept the default name, and then click **Apply**. If **Go to tasks window for status** is selected, the **Tasks** window will open.

#### **Related topics**

- The *Block LDEVs* section in the *Hitachi Virtual Storage Platform G1000 Provisioning Guide for Open Systems*.
- The *Top window when selecting Logical Device* section in the *Hitachi Virtual Storage Platform G1000 Provisioning Guide for Open Systems*.
- The *Top window when selecting Internal or External of Parity Group* section in the *Hitachi Virtual Storage Platform G1000 Provisioning Guide for Open Systems*.

## **Blocking volumes in a parity group**

#### **Prerequisites**

You must have the Storage Administrator (Provisioning) role to perform this task.

#### **Procedure**

**1.** Display the parity group to be blocked:

In Hitachi Command Suite:

- **a.** On the **Resources** tab, click **Storage Systems**, and then expand **All Storage Systems** and the target storage system.
- **b.** Right-click **Parity Groups**, and then select **System GUI**.

In Device Manager - Storage Navigator:

<span id="page-20-0"></span>Display the **Parity Groups** tab by choosing one of the following steps, depending on the location of the parity group:

- In the **Storage Systems** tree, select **Parity Groups**.
- In the **Storage Systems** tree, select **Parity Groups**, and then select **Internal** or **External**.
- **2.** Confirm the current status of the volumes you want to block by viewing the **LDEV Status** column of the table.
	- If the volume is already blocked, **Blocked** appears in the status column.
	- If the volume is not blocked, a status other than **Blocked** appears in the status column.
- **3.** Select the parity group you want to block, click **More Actions**, and then select **Block LDEVs**. The **Block LDEVs** window opens.
- **4.** Note the settings in the **Block LDEVs** window, enter a unique task name or accept the default name, and then click **Apply**. If **Go to tasks window for status** is selected, the **Tasks** window will open.

#### **Related topics**

- The *Block LDEVs* section in the *Hitachi Virtual Storage Platform G1000 Provisioning Guide for Open Systems*.
- The *Top window when selecting Logical Device* section in the *Hitachi Virtual Storage Platform G1000 Provisioning Guide for Open Systems*.
- The *Top window when selecting Internal or External of Parity Group* section in the *Hitachi Virtual Storage Platform G1000 Provisioning Guide for Open Systems*.

## **Calculating the number of overwrite passes for flash drives**

Because of the way space is allocated in flash drives, the dummy data that is used to overwrite the volume must exceed the capacity of the target volume. Therefore, before you shred a volume on flash drives, you need to calculate the number of times the system must overwrite the volume with dummy data.

#### **Prerequisites**

You must have the Storage Administrator (Provisioning) role to perform this task.

#### <span id="page-21-0"></span>**Procedure**

**1.** Select an LDEV on the **LDEVs** tab in the **Logical Devices** window, and write down its capacity and the amount of data in the RAID configuration.

Examples of amounts of data in a RAID configuration:

 $n$  of RAID5( $nxD + 1P$ )

 $n$  of RAID6( $nxD + 2P$ )

**2.** Use the following formula to calculate the number of times to overwrite the data (N):

N = (*User-capacity-for-Data* x 2) / *Capacity-of-target-volume*

When the capacity of the flash drive is 400 GB, 400 GB x n

Example: The capacity of the flash drive is 400 GB, the RAID configuration is 3D+1P, and the LDEV capacity is 440 GB.

 $[(400 \times 3) \times 2] / 440 = 5.45 = \text{six times}$ 

Round up the value (5.45) to the nearest whole number. You need to overwrite the data six times.

## **Example of shredding data on flash drives**

In this sample configuration, the flash drive capacity is 400 GB, the RAID configuration is 3D+1P, and the LDEV capacity is 440 GB.

#### **Procedure**

1. Calculate the number of shredding operations.

 $[(400 \times 3) \times 2] / 440 = 5.45 = \text{six times}$ 

Round up the value (5.45) to the nearest whole number. You need to overwrite the data six times.

**2.** Define the shredding settings.

Refer to [Defining shredding conditions](#page-23-0) on page 24, enter the dummy data **00** in the text box and add a row to the **Data Pattern (User Setting)** list (add rows for performing the shredding operation six times).

- **3.** Erase the volume data. Refer to [Defining shredding conditions](#page-23-0) on page 24 and execute the shredding operation.
- **4.** Repeat steps 2 and 3 using the dummy data **FF.**
- **5.** Repeat steps 2 and 3 using the dummy data **00.**

For more information, see the *Top window when selecting Logical Device* section in the *Hitachi Virtual Storage Platform G1000 Provisioning Guide for Open Systems.*

## <span id="page-22-0"></span>**Calculating the number of overwrite passes for FMDs**

Because of the way space is allocated in FMDs, the dummy data that is used to overwrite the volume must exceed the capacity of the target volume. Therefore, before you shred a volume on FMDs, you need to calculate the number of times the system must overwrite the volume with dummy data.

#### **Prerequisites**

You must have the Storage Administrator (Provisioning) role to perform this task.

#### **Procedure**

**1.** Select an LDEV on the **LDEVs** tab in the **Logical Devices** window, and write down its capacity and the amount of data in the RAID configuration.

Examples amounts of data in a RAID configuration:

n of RAID5 $(nxD + 1P)$ 

 $n$  of RAID6( $nxD + 2P$ )

**2.** Use the following formula to calculate the number of times to overwrite the data (N):

```
N = (User-capacity-for-Data x 2) / Capacity-of-target-volume
```
When the capacity of the FMD is 1,600 GB, 1,600GB x n

Example: The capacity of the FMD is 1,600 GB, the RAID configuration is 3D+1P, and the LDEV capacity is 880 GB.

 $[(1,600 \times 3) \times 2] / 880 = 10.9 = 11 \text{ times}$ 

Round up the value (10.9) to the nearest whole number. You need to overwrite the data 11 times.

You can write dummy data up to eight times in one shredding operation. To write dummy data nine or more times, perform the shredding operation for the volume as many times as required.

## <span id="page-23-0"></span>**Example of shredding data on FMDs**

#### **Prerequisites**

This example assumes that the capacity of the FMD is 1,600 GB, the RAID configuration is 3D+1P, and the LDEV capacity is 880 GB.

#### **Procedure**

**1.** Calculate the number of times to overwrite the data:

 $[(1,600 \times 3) \times 2] / 880 = 10.9 = 11 \text{ times}$ 

Round up the value (10.9) to the nearest whole number. You need to overwrite the data 11 times.

**2.** Define the shredding settings.

Refer to Defining shredding conditions on page 24, select the **Data Pattern (User Setting)** list and **Random Data**, then click **Add** eight times.

- **3.** Erase the volume data. Refer to Defining shredding conditions on page 24 for procedures on erasing the volume data.
- **4.** Repeat steps 2 and 3, three more times, clicking **Add** three times.

## **Defining shredding conditions**

Configure data overwrite patterns and the number of overwrite passes in the Shredding Data Pattern window. By default the number of overwrite passes is three; but you can change this number from three to up to eight times. The system keeps user-specified settings while the Shred LDEVs window is open.

#### **Prerequisites**

You must have the Storage Administrator (Provisioning) role to perform this task.

#### **Procedure**

**1.** Open the **Shred LDEVs** window:

In Hitachi Command Suite:

- **a.** On the **Resources** tab, click **Storage Systems**, and then expand **All Storage Systems** and the target storage system.
- **b.** Right-click **Volumes**, and then select **System GUI**.

In Device Manager - Storage Navigator: In the **Storage Systems** tree, select **Logical Devices** to display the **LDEVs** tab.

- <span id="page-24-0"></span>**2.** Select a blocked volume, click **More Actions**, and then select **Shred LDEVs** to open the **Shred LDEVs** window.
- **3.** Click **Edit Data Pattern**. The **Edit Shredding Data Pattern** window opens.
- **4.** To use the default pattern, click **Default Pattern (00-FF-00)**. To specify custom settings, click **Data Pattern (User Setting)** and specify the data pattern as follows:

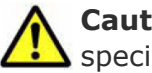

**Caution:** For FMDs, make sure you select **Random Data** as the specified **Data Pattern**.

- **a.** To add a random data pass, select **Random Data**, and click **Add**. A random data pass is added in the **Data Pattern (User Setting)** table.
- **b.** To define a data pattern, click **Define Data**, enter the number that you want to use as dummy data in the text box, and click **Add**. You can enter a hexadecimal number of up to four digits (0 to FFFF). The data pattern is added in the **Data Pattern (User Setting)** table.

**Caution:** You should enter three or more numbers to use as dummy data. If you overwrite data with less than three numbers, some or all data might be recoverable.

**c.** If you make a mistake, click **Clear** and re-enter the desired numbers.

- **5.** When the data pattern is correct (default or user-defined), click **OK** to save your settings and close the **Edit Shredding Data Pattern** window.
- **6.** Click **Cancel** to close the **Shred LDEVs** window.

#### **Related topics**

- [Shred LDEVs window](#page-33-0) on page 34
- [Edit Shredding Data Pattern window](#page-37-0) on page 38

## **Shredding a volume**

#### **Prerequisites**

You must have the Storage Administrator (Provisioning) role to perform this task.

#### **Procedure**

**1.** Display the volume to be shredded:

In Hitachi Command Suite:

- **a.** On the **Resources** tab, click **Storage Systems**, and then expand **All Storage Systems** and the target storage system.
- **b.** Right-click one of the following, depending on the location of the volume, **Volumes**, **DP Pools**, or **Parity Groups**, and then select **System GUI**.
- **c.** If you selected **DP Pools** in step (b), select the pool that contain the virtual volume you want to block, and then click the **Virtual Volumes** tab.

In Device Manager - Storage Navigator:

Choose one of the following steps, depending on the location of the volume:

- To display the **LDEVs** tab, in the **Storage Systems** tree, select **Logical Devices**, or select **Parity Groups**, **Internal**, or **External** and then select the parity group that contains the volume you want to shred.
- To display the **Virtual Volumes** tab, in the **Storage Systems** tree, select **Pools**, and then select the pool that contains the virtual volume you want to shred.
- **2.** Select the volume you want to shred and confirm the current status of the volume by viewing the **Status** column of the table.
	- If the volume is already blocked, **Blocked** appears in the status column.
	- If the volume is not blocked, a status other than **Blocked** appears in the status column. In this case, you need to block the volume before you can shred it. See [Blocking a volume](#page-18-0) on page 19.
- **3.** Click **More Actions > Shred LDEVs**.
- **4.** To save the shredding results to a file, click **Set Data Output** (you can output the shredding results of up to three volumes). If you don't want to save the results to a file, click **Cancel Data Output**.
- **5.** Click **Finish**.
- **6.** Verify the settings in the **Shred LDEVs** window.

When the settings are correct, enter a unique task name or accept the default name, and click **Apply**.

If **Go to tasks window for status** is selected, the **Tasks** window will open.

#### **Related topics**

- [Shred LDEVs window](#page-33-0) on page 34
- [Shred LDEVs wizard Confirm window](#page-35-0) on page 36
- [Blocking a volume](#page-18-0) on page 19
- [Stopping a shredding operation](#page-28-0) on page 29

## <span id="page-26-0"></span>**Shredding volumes in parity groups**

#### **Prerequisites**

You must have the Storage Administrator (Provisioning) role to perform this task.

#### **Procedure**

**1.** Display the parity group to be shredded:

In Hitachi Command Suite:

- **a.** On the **Resources** tab, click **Storage Systems**, and then expand **All Storage Systems** and the target storage system.
- **b.** Right-click **Parity Groups**, and then select **System GUI**.

In Device Manager - Storage Navigator: Display the **Parity Groups** tab by choosing one of the following steps, depending on the location of the parity group:

- In the **Storage Systems** tree, select **Parity Groups**.
- In the **Storage Systems** tree, select **Parity Groups**, and then select **Internal** or **External**.
- **2.** Select the parity group you want to shred and confirm the current status by viewing the **Status** column of the table.
	- If the parity group is already blocked, **Blocked** appears in the status column.
	- If the parity group is not blocked, a status other than **Blocked** appears in the status column. In this case, you need to block the parity group before you can shred it. See **[Blocking volumes in a parity](#page-19-0)** group [on page 20.](#page-19-0)
- **3.** Click **More Actions > Shred LDEVs**.
- **4.** To save the shredding results to a file, click **Set Data Output** (you can output the shredding results of up to three volumes). If you don't want to save the results to a file, click **Cancel Data Output**.
- **5.** Click **Finish**.
- **6.** Verify the settings in the **Shred LDEVs** window.

When the settings are correct, enter a unique task name or accept the default name, and click **Apply**.

If **Go to tasks window for status** is selected, the **Tasks** window will open.

#### <span id="page-27-0"></span>**Related topics**

- [Shred LDEVs window](#page-33-0) on page 34
- [Shred LDEVs wizard Confirm window](#page-35-0) on page 36
- [Blocking a volume](#page-18-0) on page 19
- [Stopping a shredding operation](#page-28-0) on page 29

## **Viewing shredding status with the Tasks window**

You can verify the progress of shredding operations using either the Tasks window or the Logical Devices window. For details about using the Logical Devices window, see Viewing shredding status with the Logical Devices window on page 28.

#### **Procedure**

**1.** Open the **Tasks** window:

In Hitachi Command Suite:

- **a.** On the **Tasks & Alerts** tab, click **All Tasks**, select the **System Tasks** tab, and then click **Manage System Tasks**.
- **b.** In the **Manage System Tasks** window, select the desired storage system, and then click **OK**.

In Device Manager - Storage Navigator: In the **Storage Systems** tree, select **Tasks**.

**2.** Verify the shredding status in the **Tasks** window. For detailed information, click the task name in the **Task Name** column to open the **Task Properties** window.

For more information, see the *Managing tasks* section in the *Hitachi Command Suite User Guide* or the *Hitachi Virtual Storage Platform G1000 System Administrator Guide*.

## **Viewing shredding status with the Logical Devices window**

You can verify the progress of shredding operations using either the Logical Devices window or the Tasks window. For details about using the Tasks window, see Viewing shredding status with the Tasks window on page 28.

#### **Procedure**

**1.** Open the **Logical Devices** window:

In Hitachi Command Suite:

**a.** On the **Resources** tab, click **Storage Systems**, and then expand **All Storage Systems** and the target storage system.

**b.** Right-click **Volumes**, and then select **System GUI**.

In Device Manager - Storage Navigator: In the **Storage Systems** tree, click **Logical Devices**.

<span id="page-28-0"></span>**2.** Verify the shredding progress in the **Logical Devices** window. When the volume shredding is in progress, the **Status** column displays **Shredding**.

For details about the **Logical Devices** window, see the *Hitachi Virtual Storage Platform G1000 Provisioning Guide for Open Systems* or the *Hitachi Virtual Storage Platform G1000 Provisioning Guide for Mainframe Systems*.

## **Stopping a shredding operation from HDvM - SN Tasks window**

You can stop the volume shredding process.

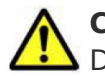

**Caution:** If you stop the shredding process, you cannot restart the process. Data integrity of the volume is not guaranteed.

#### **Prerequisites**

You must have the Storage Administrator (Provisioning) role to perform this task.

#### **Procedure**

**1.** Open the **Tasks** window:

In Hitachi Command Suite:

- **a.** On the **Tasks & Alerts** tab, click **All Tasks**, select the **System Tasks** tab, and then click **Manage System Tasks**.
- **b.** In the **Manage System Tasks** window, select the desired storage system, and then click **OK**.

In Device Manager - Storage Navigator:

In the **Storage Systems** tree, select **Tasks**.

- **2.** Click the task name of the desired task in the **Task Name** column. The **Task Properties** window opens.
- **3.** Click **Abort** in the **Shredding Data pattern** field.
- **4.** Verify the displayed settings and click **Yes**. The shredding process stops.
- **5.** Click **Close** in the **Task Properties** window.

## **Viewing shredding results with the Tasks window**

To verify the results of shredding with the Tasks window.

#### **Procedure**

**1.** Open the **Tasks** window:

In Hitachi Command Suite:

- **a.** On the **Tasks & Alerts** tab, click **All Tasks**, select the **System Tasks** tab, and then click **Manage System Tasks**.
- **b.** In the **Manage System Tasks** window, select the desired storage system, and then click **OK**.

In Device Manager - Storage Navigator: In the **Storage Systems** tree, select **Tasks**.

- **2.** Click the task name of the desired task in the **Task Name** column. The **Task Properties** window opens.
- **3.** In the **Task Properties** window, see the **Result** column in the **Shredding Data Pattern** table.

Check the contents to verify whether all the overwriting operations have been completed normally. If an overwriting pass is not completed normally, it means the shredding was not successful. If shredding fails, try shredding the volume again. If shredding fails again, contact the Hitachi Data Systems Support Center to resolve the error. If the storage system experiences a power outage during the shredding process, one of the following error messages will appear:

- **Shredding operation canceled**
- **Shredding operation failed**
- **4.** Click **Close** to close the **Task Properties** window.

For more information, see the *Managing Tasks* section of the *Hitachi Command Suite User Guide* or the *Hitachi Virtual Storage Platform G1000 System Administrator Guide*.

The following table lists and describes the Volume Shredder status messages that are displayed in the shredding results.

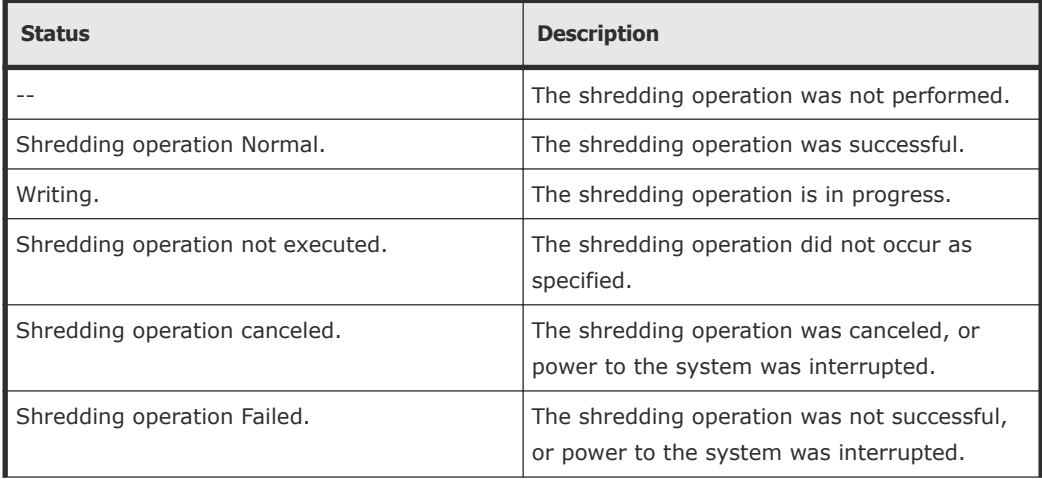

<span id="page-30-0"></span>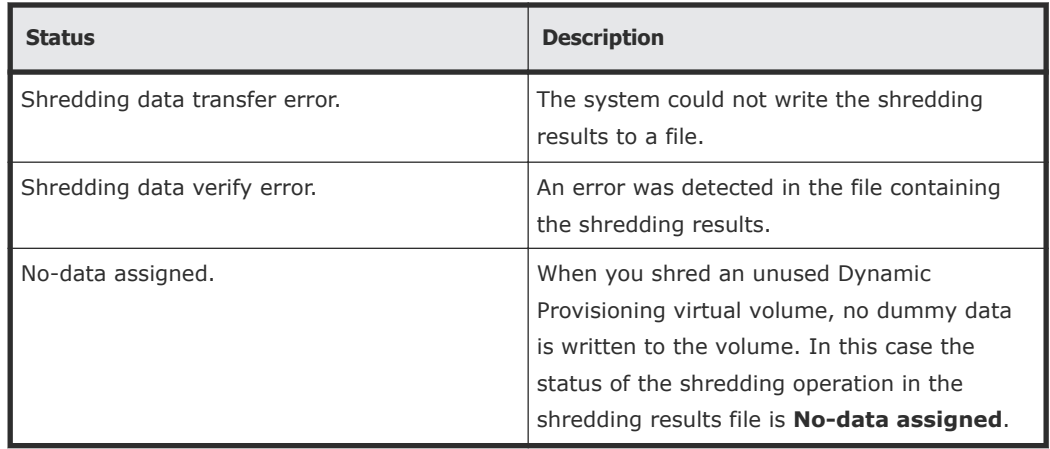

## **Viewing shredding results in the compressed files**

In the Selected LDEVs table on the Shred LDEVs window, if the Data Output column is set to YES, the result of shredding a volume can be saved as files on the computer. Use this file to check the results of shredding a volume.

#### **Prerequisites**

You must have the Storage Administrator (Provisioning) role to perform this task.

#### **Procedure**

**1.** Navigate to the **Reports** menu for the storage system:

In Hitachi Command Suite: On the **Resources** tab, expand the **Storage Systems** tree, right-click the target storage system, and then select **Other Functions**.

In Device Manager - Storage Navigator:

Display the Device Manager - Storage Navigator main window.

- **2.** On the menu bar, select **Reports > Shredding Report**, and then click either **Download Latest Report** to download the latest result file or **Download Other Reports** to download the past ten times result files. When the preparation for download is complete, a message appears.
- **3.** Click **OK**.
- **4.** Specify the folder in which to download the file.
- **5.** Click **Save**. Compressed files are downloaded.
- **6.** Decompress the file. The binary file showing the results of shredding, the text file showing the contents of shredding operation, and its result are output.

## <span id="page-31-0"></span>**Understanding shredding results in compressed files**

When you open the compressed file, you see binary and text files that contain shredding results.

- The name of the binary file indicates LDKC, CU, and LDEV numbers of the shredded volumes, and the number of times the system wrote dummy data to the volumes. For example, if a binary file is named 00-01-11-03.bin, the LDKC number is 00, the CU number is 01, and the LDEV number is 11. The filename also indicates that the system wrote dummy data to that volume three times. A binary file contains the first 512 bytes of data of a shredded volume (LDEV).
- The file name of a text file appears as follows: shred\_*finish-time-of-shredding-operation*.txt

The compressed file is saved with the time zone setting of the SVP. If the compressed file is decompressed on the computer, the time stamp of the decompressed file appears with the time zone setting of the computer. The time stamp of the decompressed file might be different from the actual finish time of the shredding operation.

The text file contains the following summary information:

- Results of the shredding operation (see [Viewing shredding status with the](#page-27-0) [Logical Devices window](#page-27-0) on page 28)
- Contents of the dummy data
- Shredded volumes
- Start and finish time of the shredding operation

# A

# <span id="page-32-0"></span>**Volume Shredder GUI reference**

This section describes the Device Manager - Storage Navigator windows for Volume Shredder.

- □ [Shred LDEVs wizard](#page-33-0)
- □ [Edit Shredding Data Pattern window](#page-37-0)

## <span id="page-33-0"></span>**Shred LDEVs wizard**

#### **Shred LDEVs window**

Use the Shred LDEVs window to select the volumes (LDEVs) to be shredded, configure the shredding operations (number of overwrite passes, data patterns), and enable/disable the output of shredding results to files.

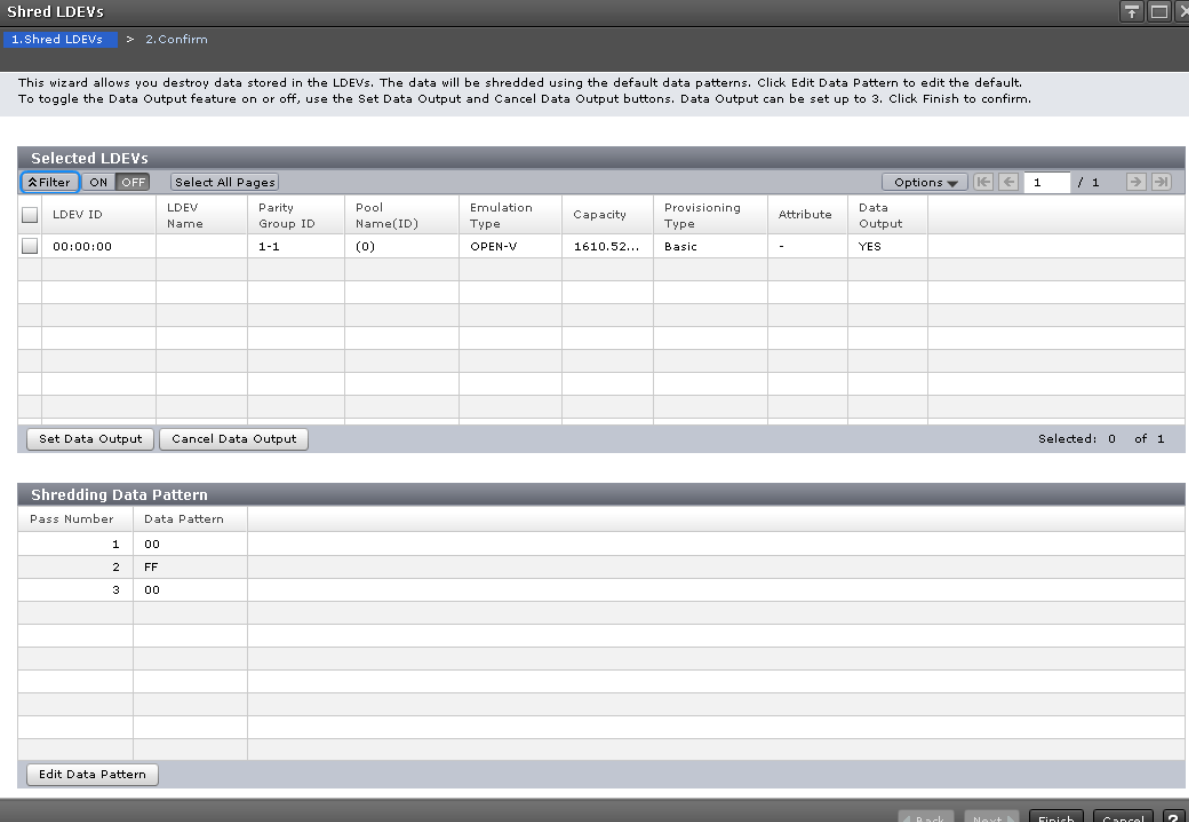

#### **Selected LDEVs table in the Shred LDEVs window**

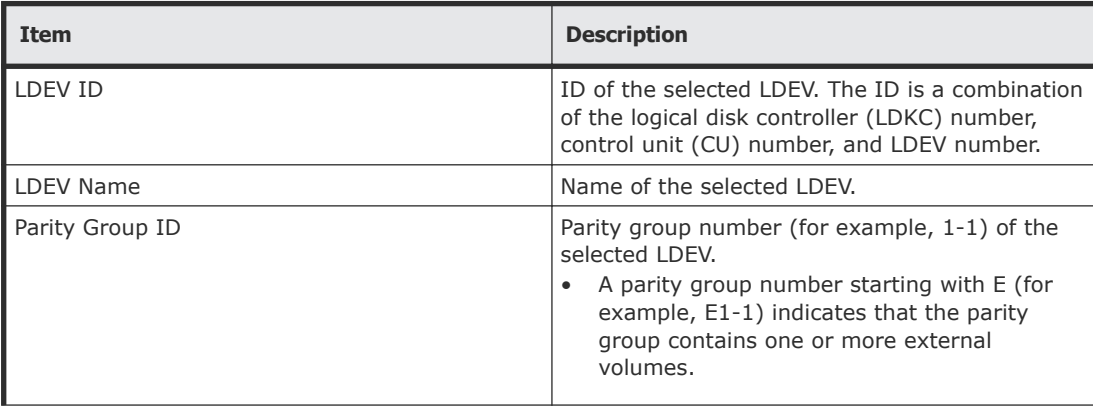

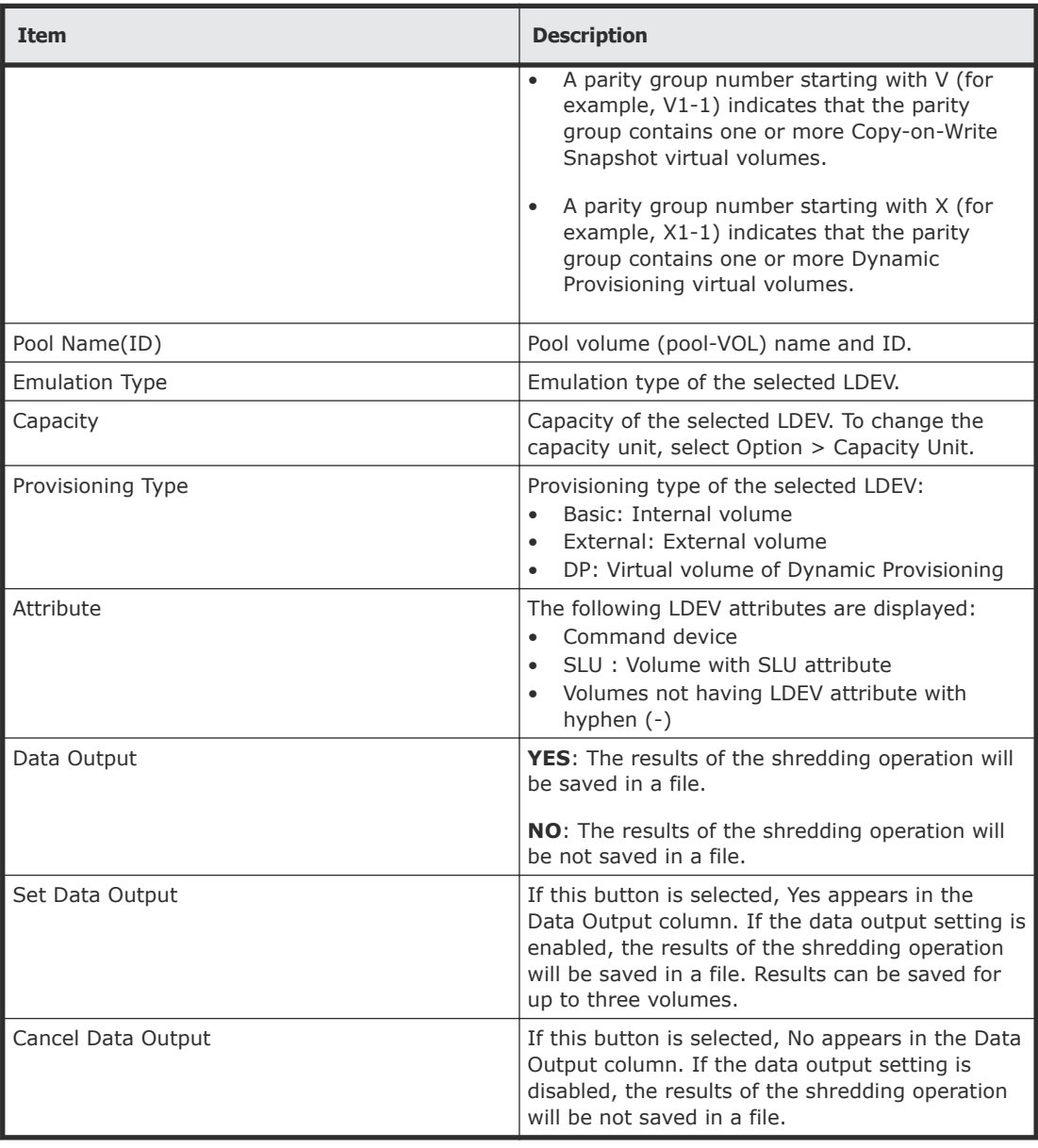

#### **Shredding Data Pattern table in the Shred LDEVs window**

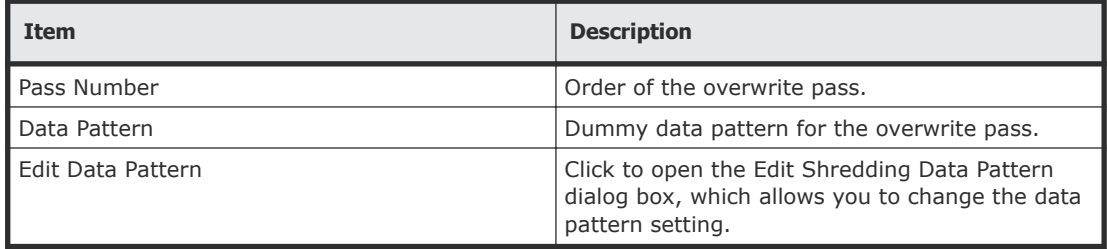

### <span id="page-35-0"></span>**Shred LDEVs wizard Confirm window**

Use the Confirm window to review the information for the volume shredding operations and start the shredding task. When you are ready to start the specified volume shredding operations, enter a unique name for the shredding task, and then click Apply to start the shredding operations.

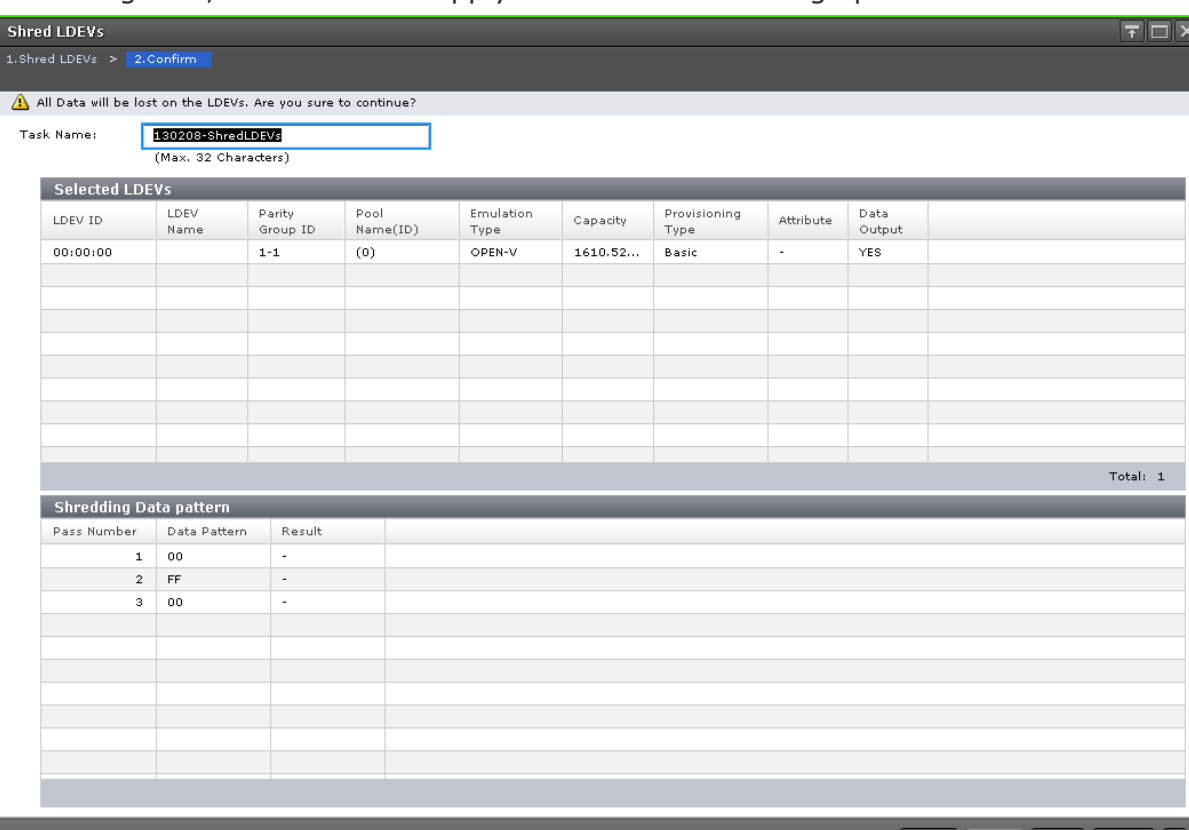

Go to tasks window for status | Back | Next | Apply | Cancel

#### **Selected LDEVs table in the Confirm window**

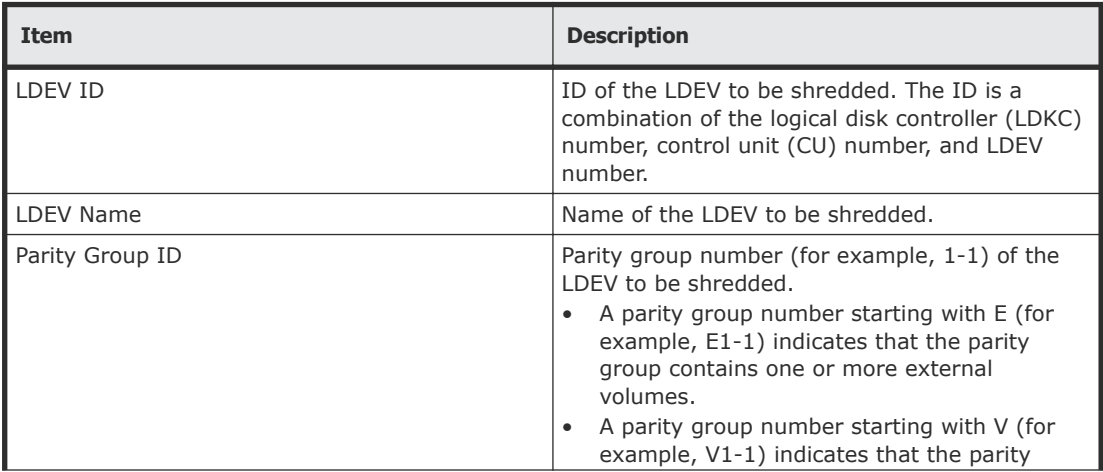

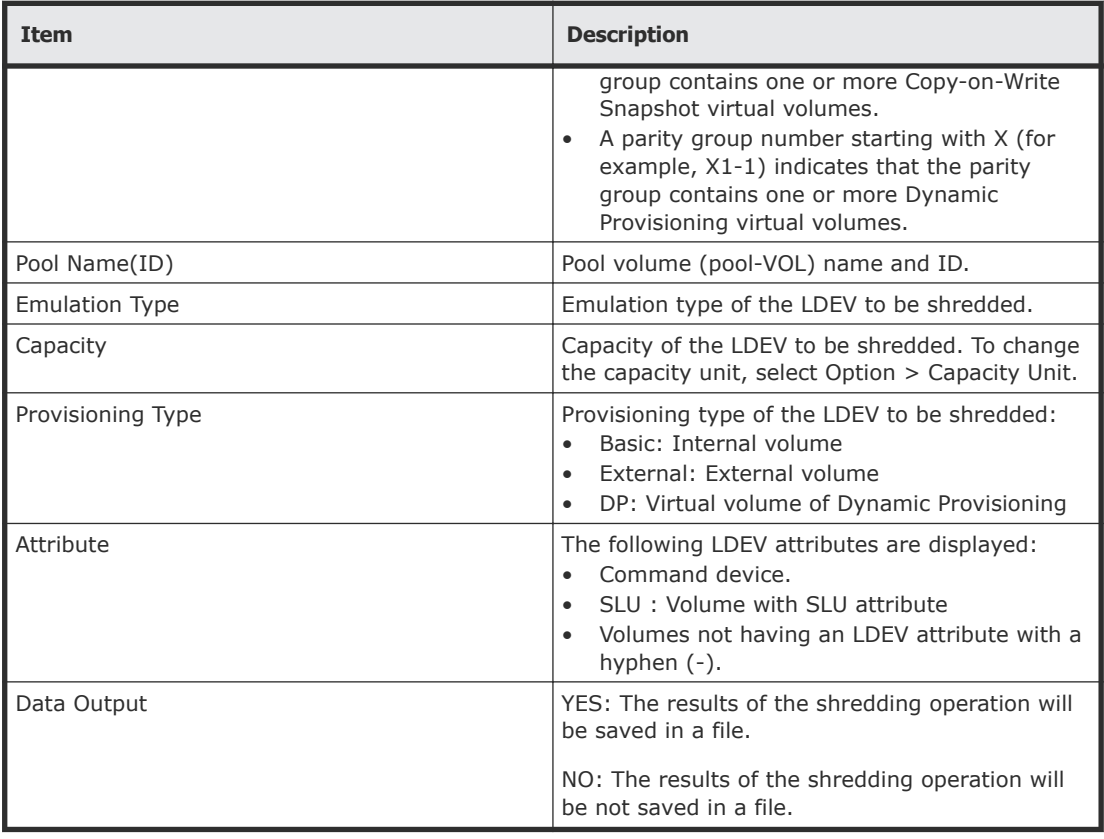

#### **Shredding Data Pattern table in the Confirm window**

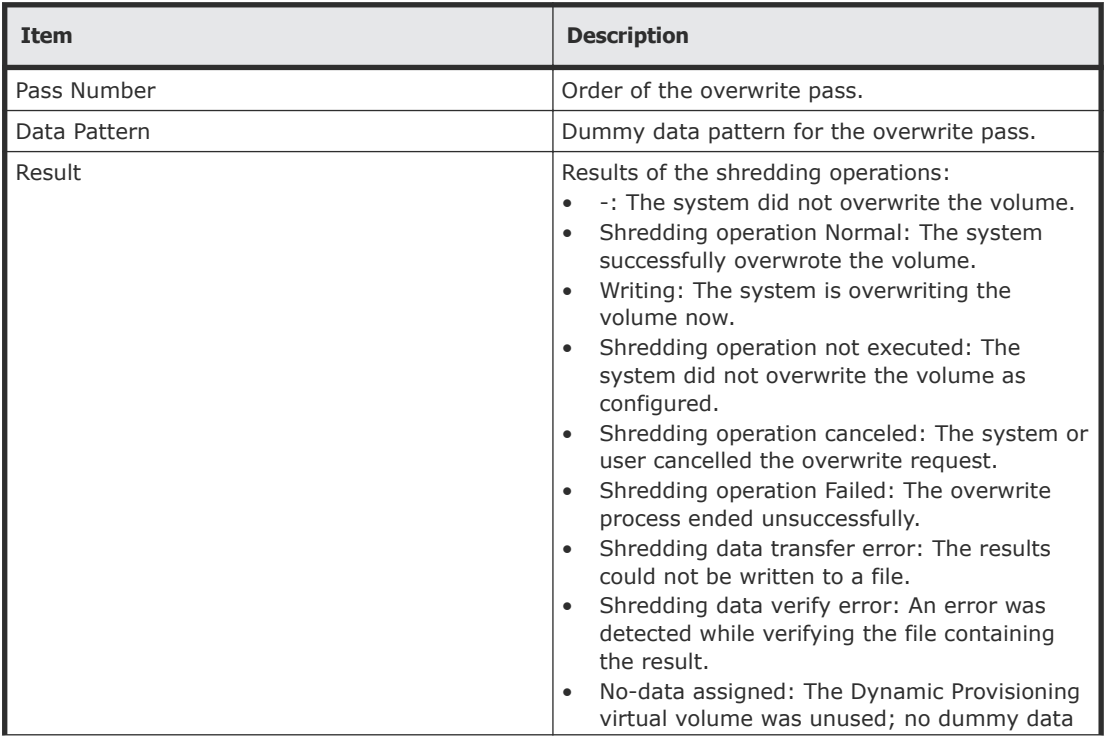

<span id="page-37-0"></span>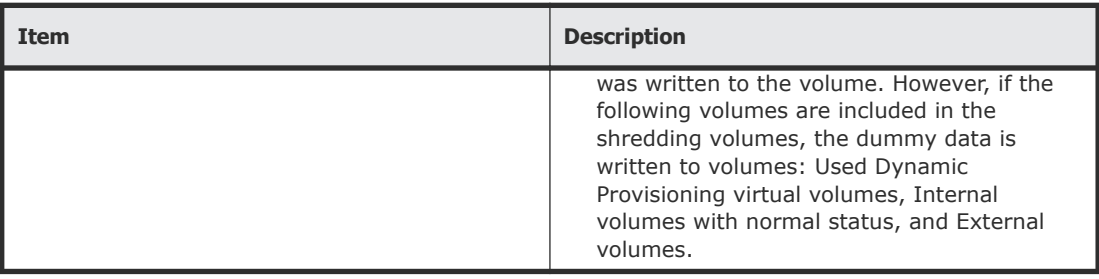

## **Edit Shredding Data Pattern window**

Use the Edit Shredding Data Pattern window to configure the volume shredding settings, including number of overwrite passes and dummy data patterns.

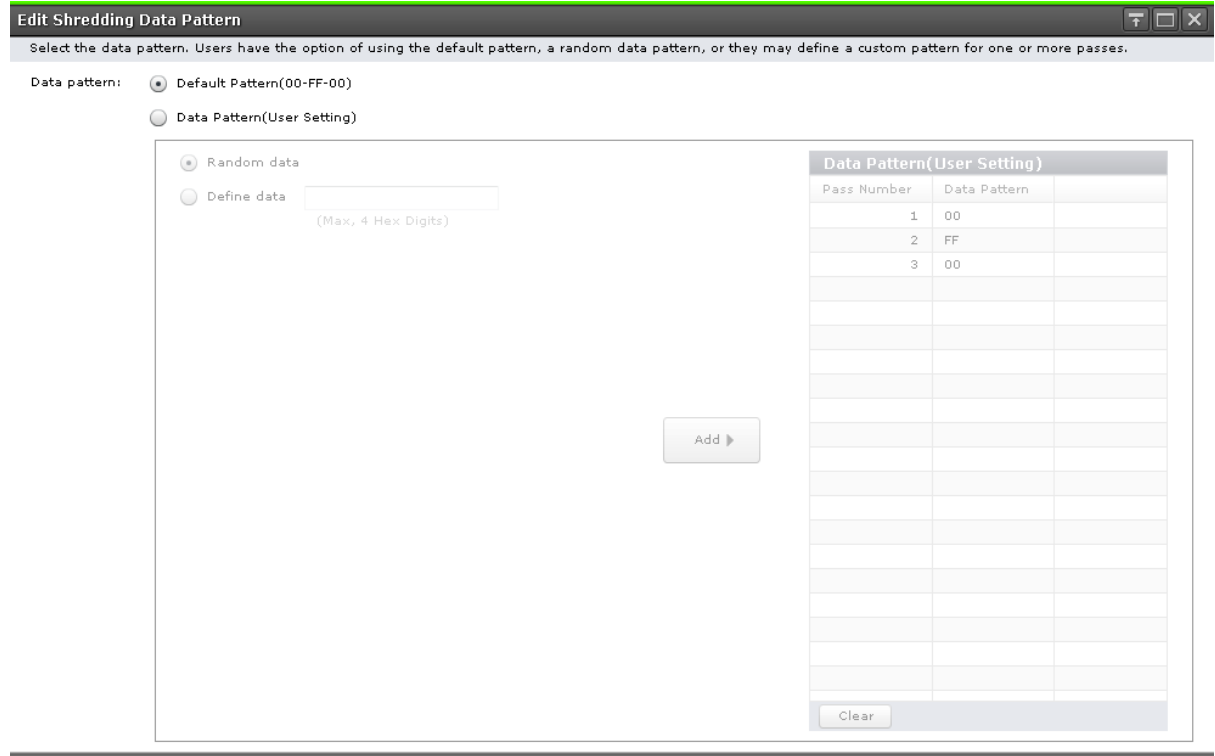

OK Cancel ?

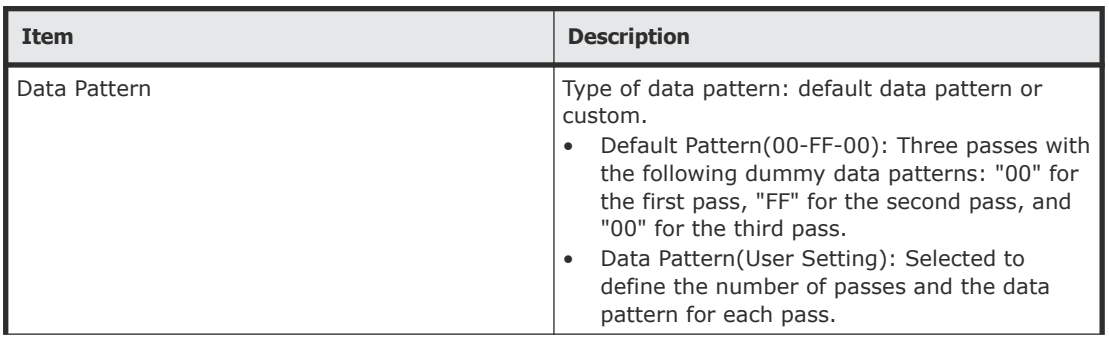

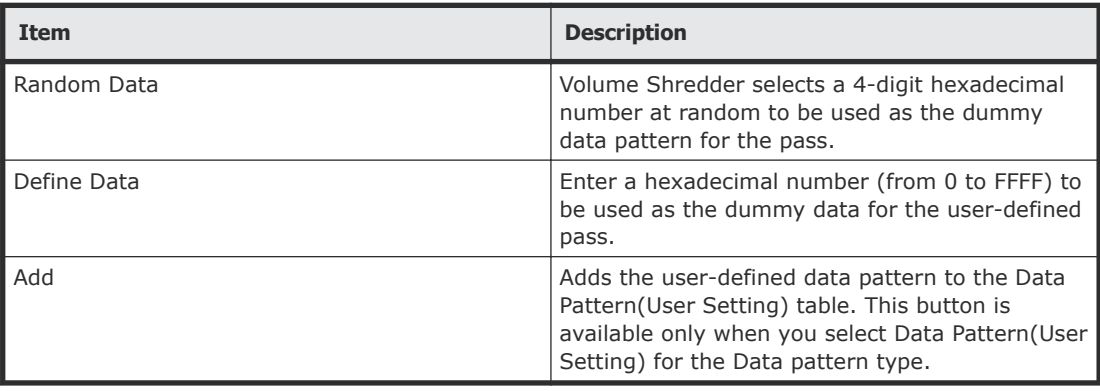

#### **Data Pattern (User Setting) table in the Edit Shredding Data Pattern window**

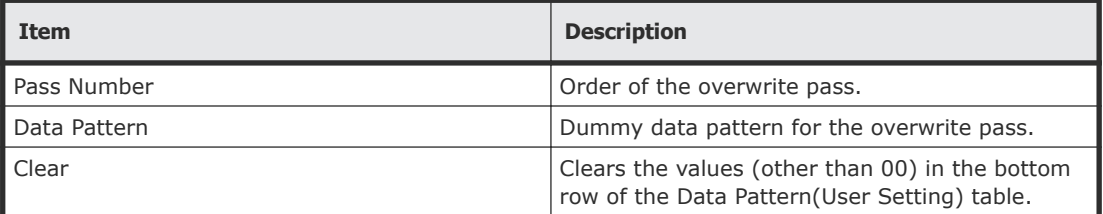

#### **Related topics**

[Defining shredding conditions](#page-23-0) on page 24

# **Index**

#### <span id="page-40-0"></span>**B**

blocking volumes [19](#page-18-0)

#### **E**

editing shredding data patterns [24](#page-23-0)

#### **F**

flash drives calculating shredding passes [21](#page-20-0) flash module drives calculating shredding passes [23](#page-22-0)

#### **J**

journal volumes shredding restrictions [12](#page-11-0)

#### **O**

overwriting the data with dummy data [12](#page-11-0)

#### **P**

pool volumes shredding restrictions [12](#page-11-0)

#### **S**

Shred LDEVs window defining shredding settings [24](#page-23-0) shredding calculating shredding passes [21](#page-20-0), [23](#page-22-0) defining settings [24](#page-23-0) stopping [29](#page-28-0) shredding restrictions journal volumes [12](#page-11-0) pool volumes [12](#page-11-0)

**V**

volumes blocking [19](#page-18-0) stopping shredding [29](#page-28-0)

#### 42 Index Hitachi Virtual Storage Platform G1000 Hitachi Volume Shredder User Guide

#### **Hitachi Data Systems**

**Corporate Headquarters** 2845 Lafayette Street Santa Clara, California 95050-2639 U.S.A. [www.hds.com](http://www.hds.com)

#### **Regional Contact Information**

**Americas** +1 408 970 1000 [info@hds.com](MAILTO:INFO@HDS.COM)

**Europe, Middle East, and Africa** +44 (0) 1753 618000 [info.emea@hds.com](MAILTO:INFO.EMEA@HDS.COM)

**Asia Pacific** +852 3189 7900 [hds.marketing.apac@hds.com](MAILTO:HDS.MARKETING.APAC@HDS.COM)

## **@Hitachi Data Systems**

**MK-92RD8025-03**